本作業は、管理者、または承認者の権限を保有している方で実施してください。 なお、「先方負担手数料設定」は操作した時点で振込手数料が確定されますので、 令和5年6月1日(木)以降に変更をお願いします。

1.メイン画面より、「手数料照会」「先方負担手数料設定」を押下します。

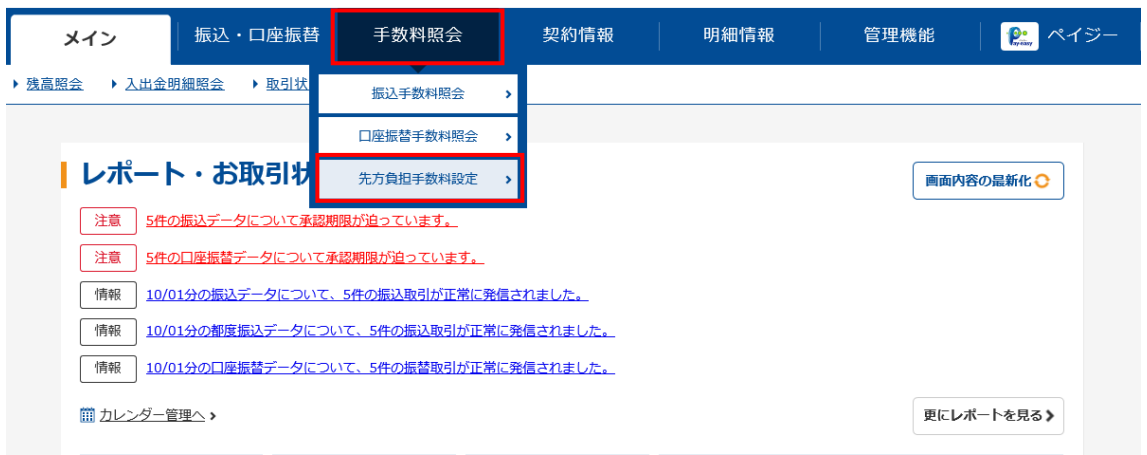

2.企業選択画面より、手数料を確認する企業を選択し、「選択」ボタンを押下しま す。

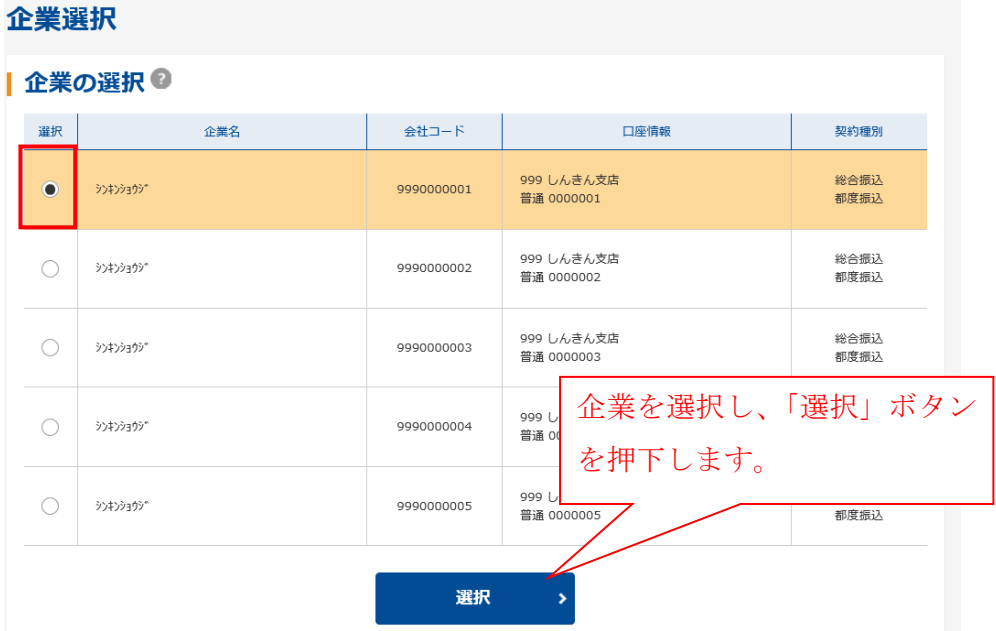

3.振込手数料改定後の金額を入力します。 変更内容入力後、「登録」ボタンを押下します。

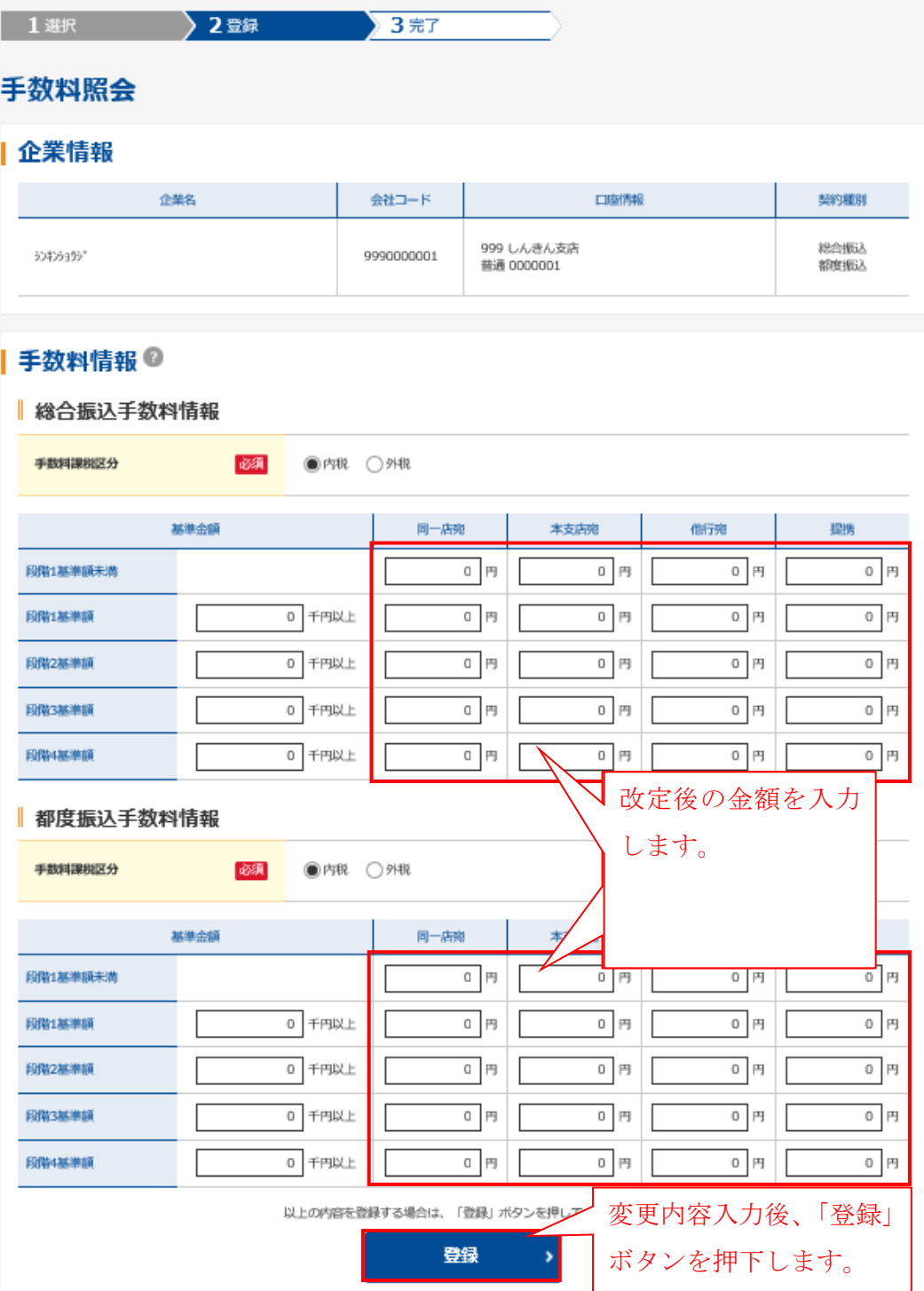

4.登録完了画面が表示されます。続いて変更結果の確認を行うため、「先方負担手数 料設定」ボタンを押下してください。

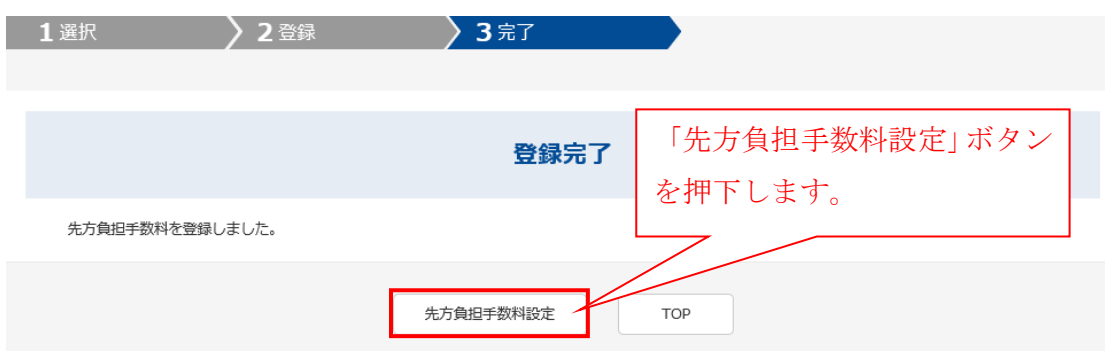

5.企業選択画面より、手数料を確認する企業を選択し、「選択」ボタンを押下します。

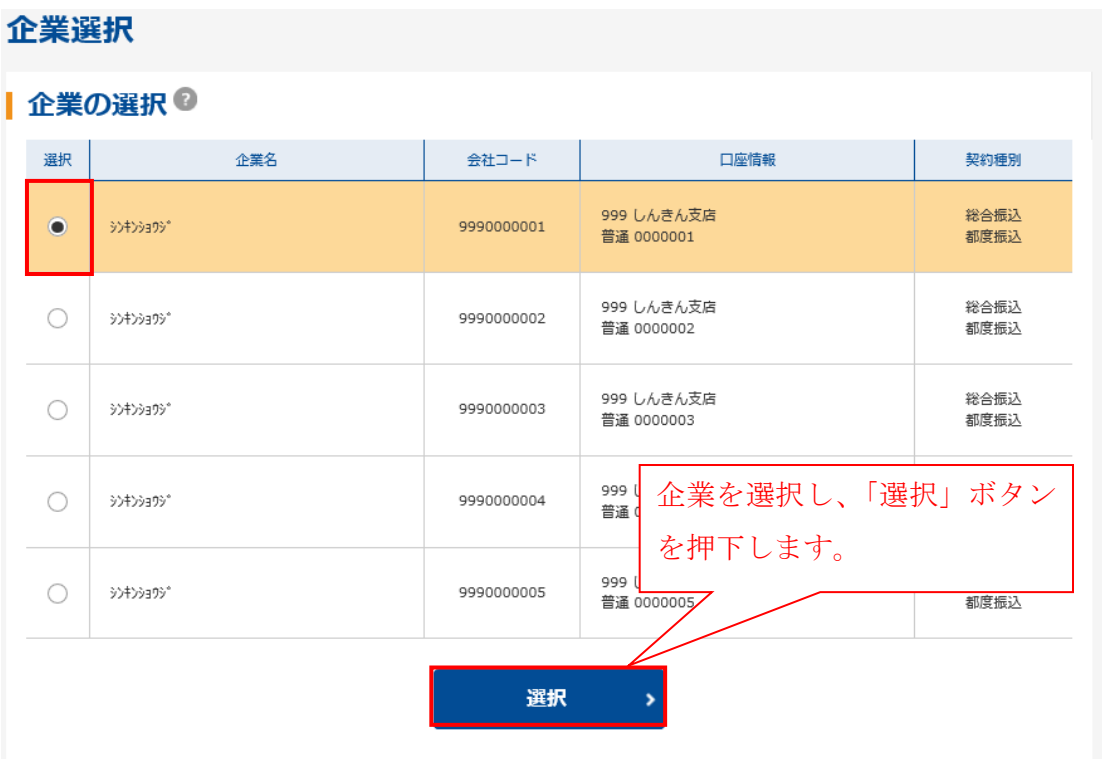

6. 改定後の振込手数料に変更されていることを確認します。

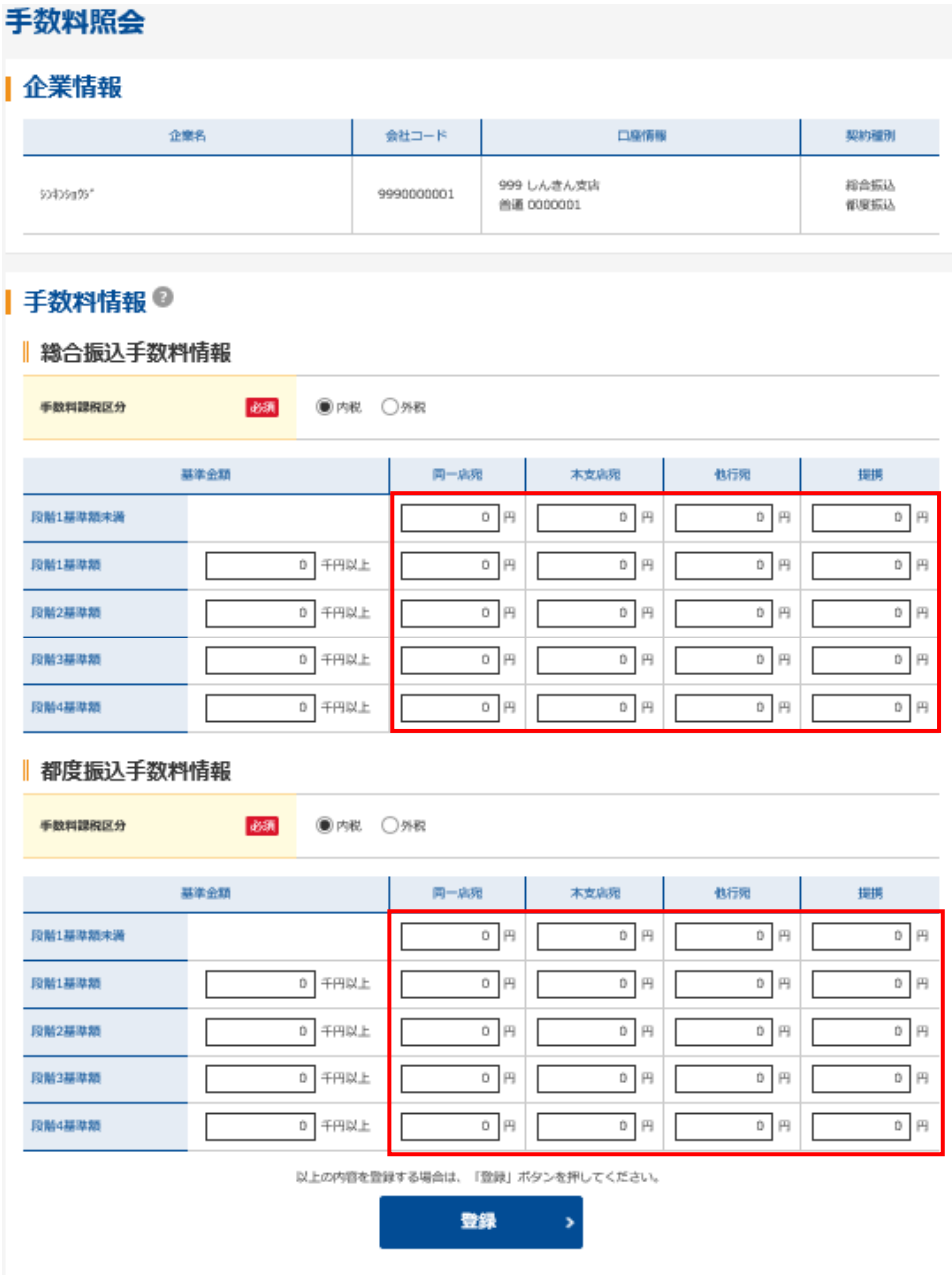

以 上